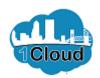

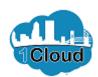

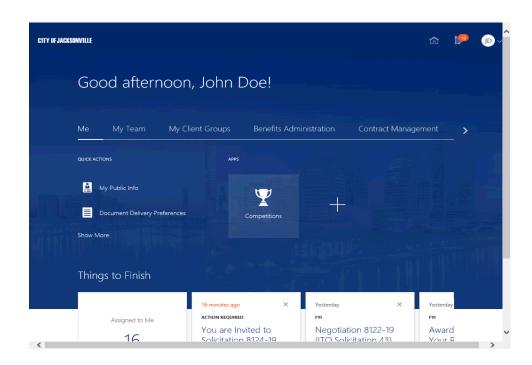

By completing this topic, you will be able to acknowledge solicitation participation as a Supplier.

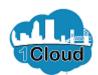

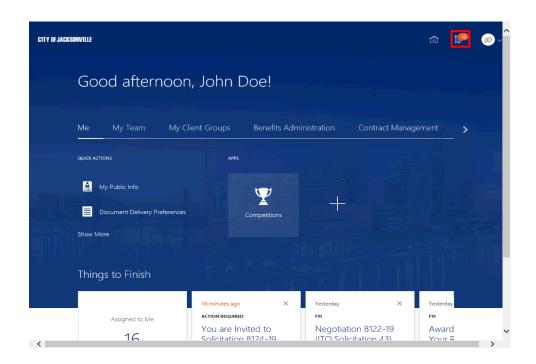

Step 1

Click the **Notifications** button.

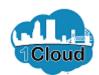

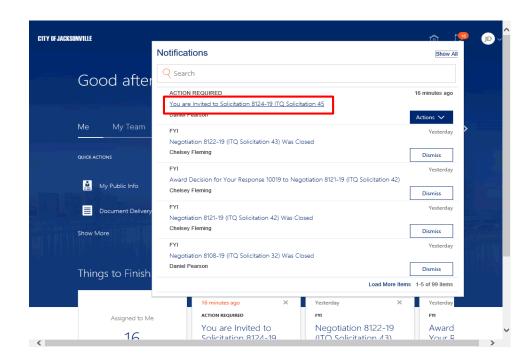

Step 2

Click the **You are Invited to Solicitation 8124-19 ITQ Solicitation 45** link.

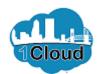

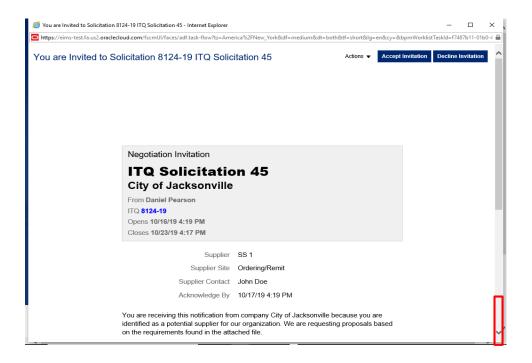

Step 3

Scroll down to locate the **View Solicitation** link.

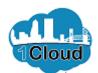

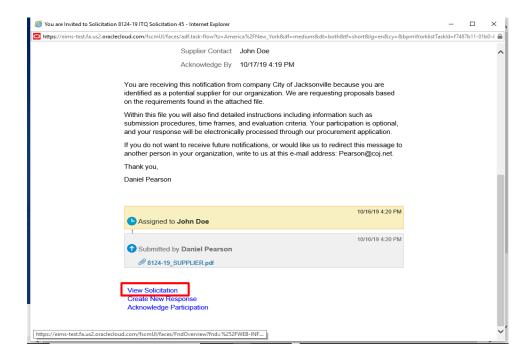

Step 4

Click the **View Solicitation** to view the all Solicitation details

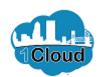

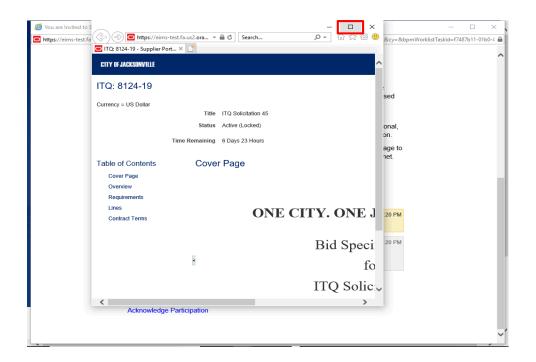

Step 5

Maximize the Screen.

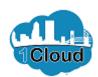

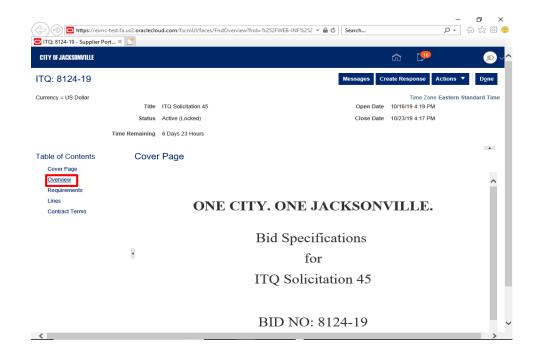

Step 6

Click the **Overview** section.

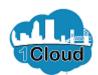

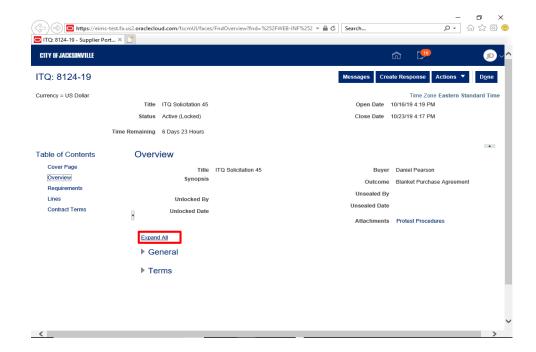

Step 7

Click the **Expand All** link to view the **General** and **Terms** sections.

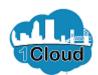

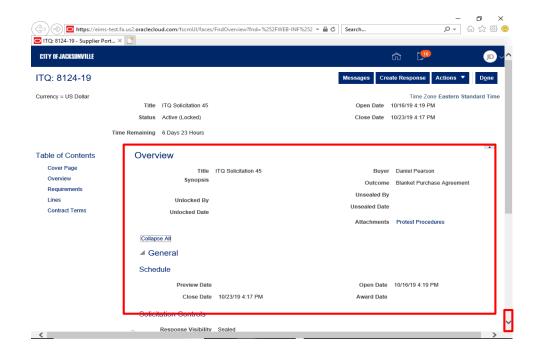

Step 8

Review the sections.

Scroll down to continue reviewing.

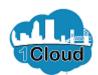

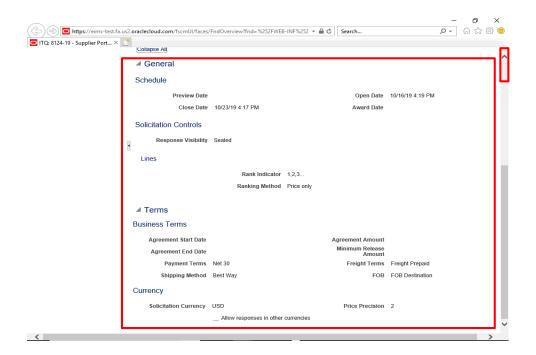

Step 9

Review the sections.

Scroll to the top of the page.

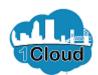

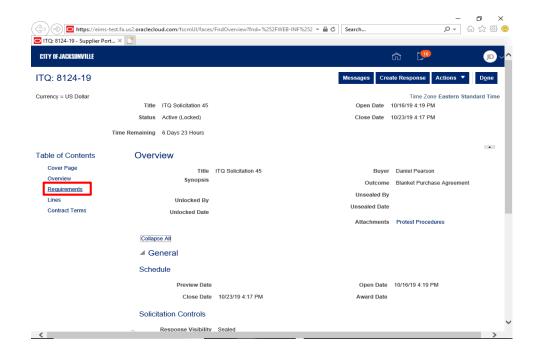

Step 10

Click the **Requirements** link.

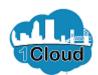

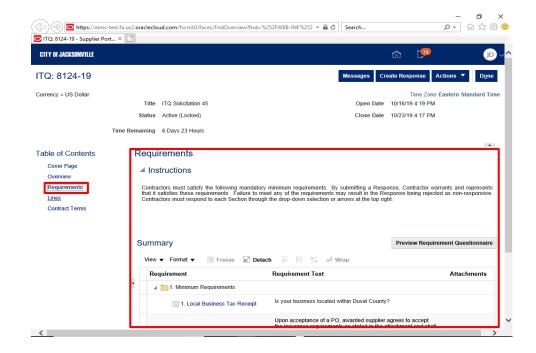

Step 11

Review the **Requirements** section.

Click the **Lines** link.

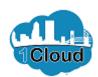

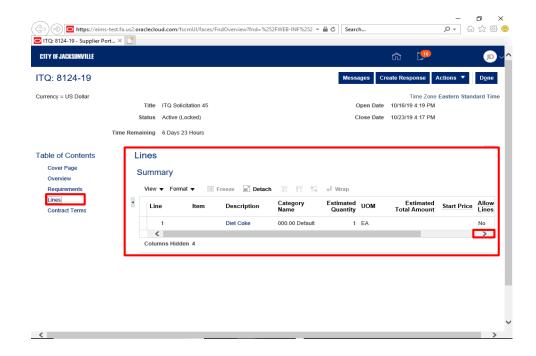

Step 12

Review the **Lines** section.

Scroll right to view more details of the line.

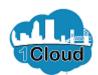

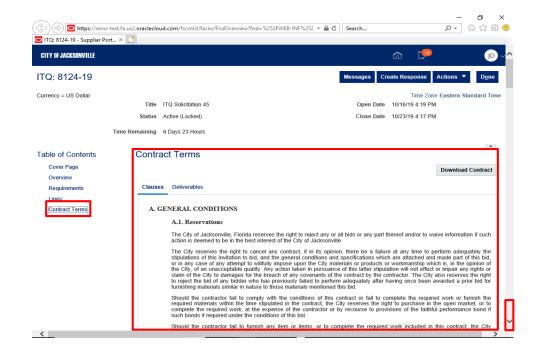

Step 13

Review the **Contract Terms** section.

Scroll down to continue reviewing..

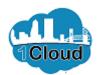

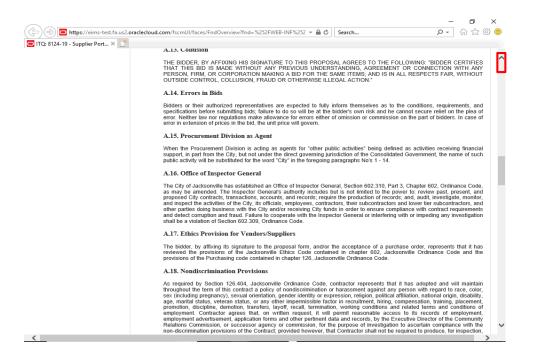

Step 14

Scroll to the top of the page.

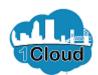

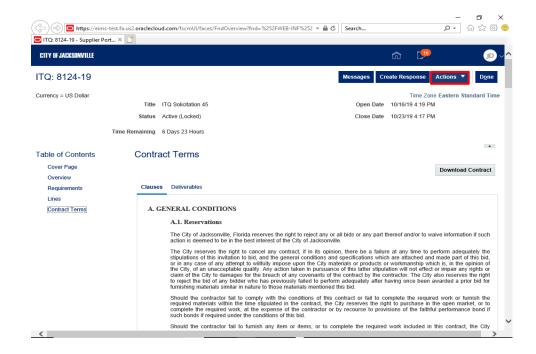

Step 15

Click the **Actions** button.

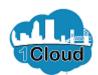

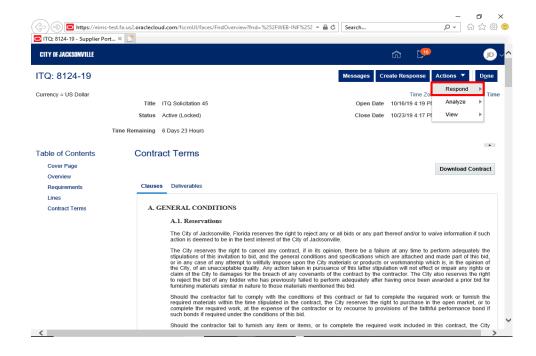

Step 16

Click the **Respond** link.

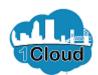

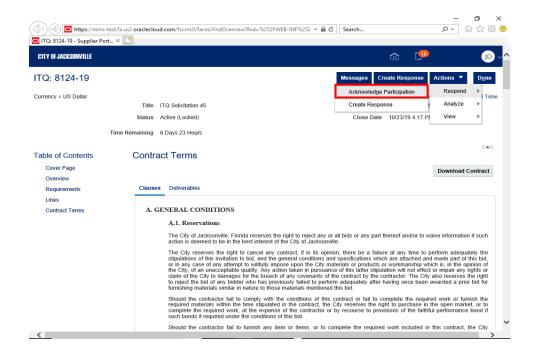

Step 17

Click the **Acknowledge Participation** link to acknowledge that you are participating in this bid.

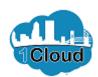

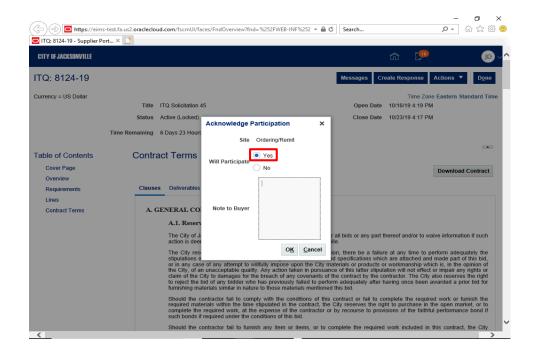

Step 18

Click the **Yes** option if you wish to participate, or **No** if you do not want to participate in this bid.

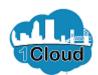

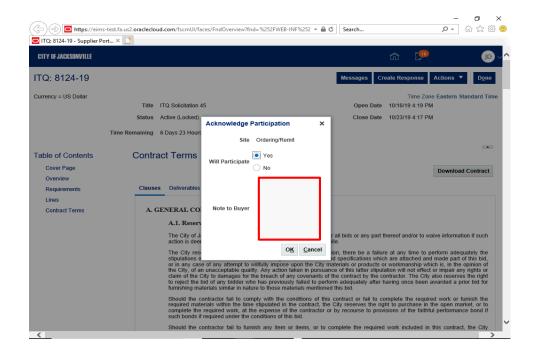

Step 19

Click in the **Note to Buyer** field if you have any comments for the **Buyer**.

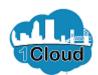

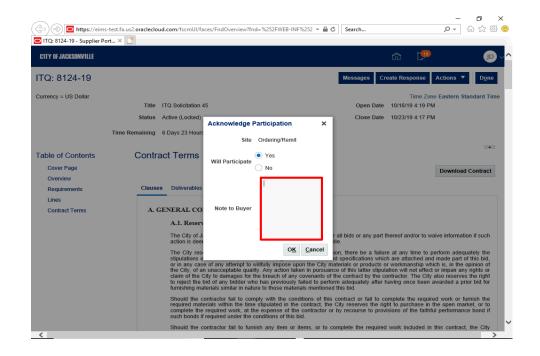

Step 20

Example: Enter the desired information into the **Note to Buyer** field. Enter "**Thanks for the Invitation.**".

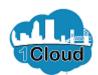

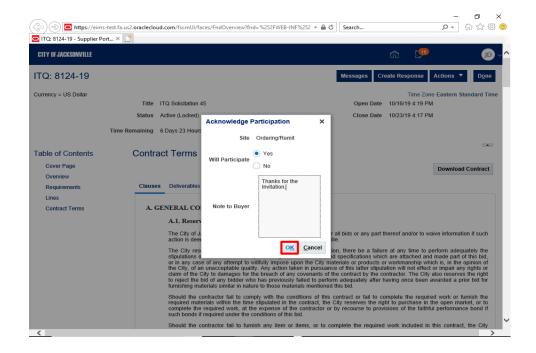

Step 21

Click the **OK** button.

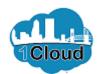

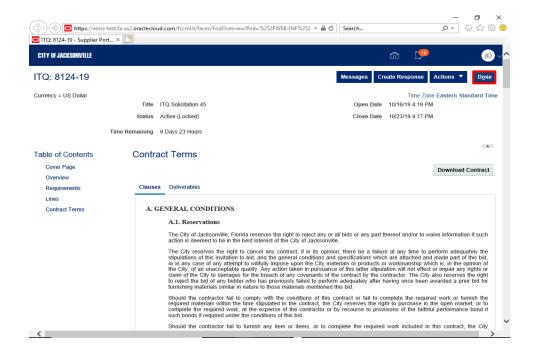

Step 22

Click the **Done** button.

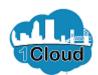

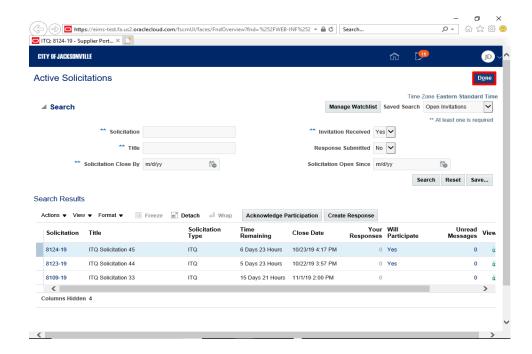

Step 23

Click the **Done** button.

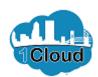

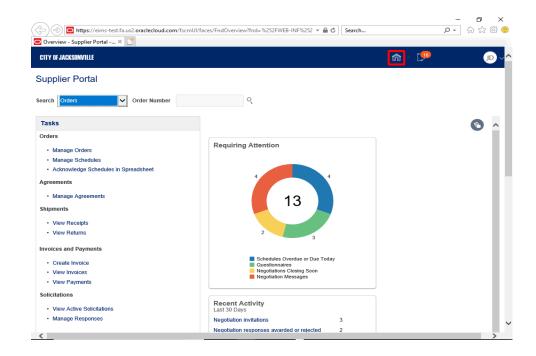

Step 24

Click the **Home** button.

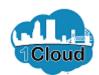

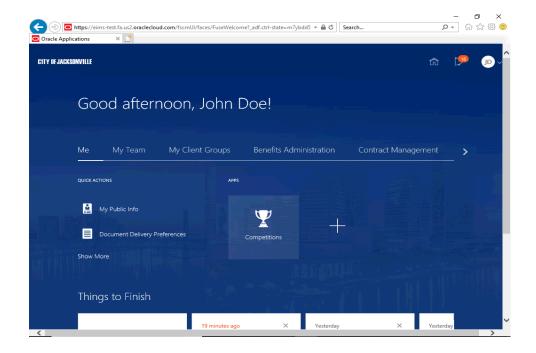

Step 25

End of Procedure.